## 写真の明るさと色調整

01 写真を GIMP にインポートする

明るさと色調整をしたい写真 をインポート(読み込み)します。

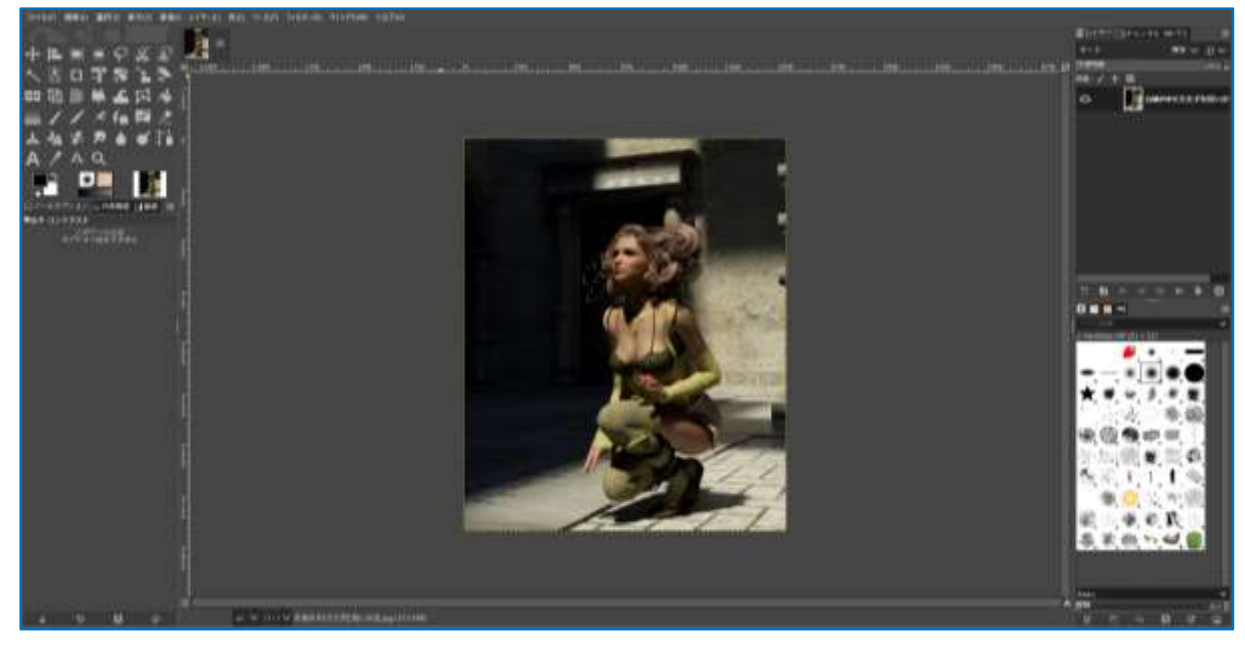

02 明るさ調整をする

写真の左奥の影の部分 が暗く黒つぶれを起こ しているので、暗い部分を明るくして、陰に隠れ ている部分を見えるようにします。ただし、人物 まで一緒に明るくしてしまうと不自然になってし まうので、そうならないように注意します。

★ 明るさの調整でよく使ってしまいがちなのが、 「色」⇒「明るさ・コントラスト」ですが、「明 るさ・コントラスト」の明るさを上げると全体 的に明るくなり、白っぽくなります。コントラ ストで若干調整はできますが、部分的に明るさ 調整ができないのでお勧めしません。

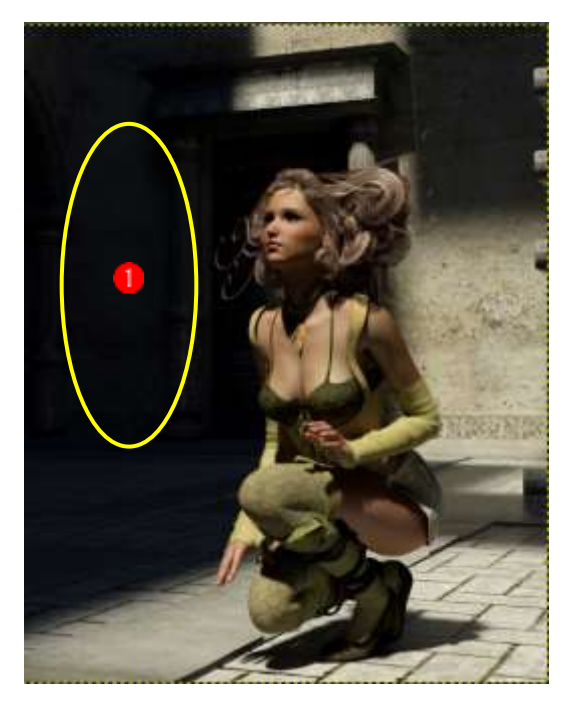

- 03 「レベル調整」で明るさを調整する
- ① 「色」→「レベル」を選択します。
	- •グラフの左側は黒(暗い部分) ●で、画像の方では影の暗くて黒い部分です。 グラフの右側は白(明るい部分) で、画像の方では光が差し込み明るくて白い部分です。
	- ・グラフの縦軸はピクセルの面積です。つまり黒の濃さと範囲が多いとグラフの山ができます。 白い明るい部分も同じです。グラフの山が左端にあるので画像の暗い部分が黒つぶれを起こ していることがわかります。

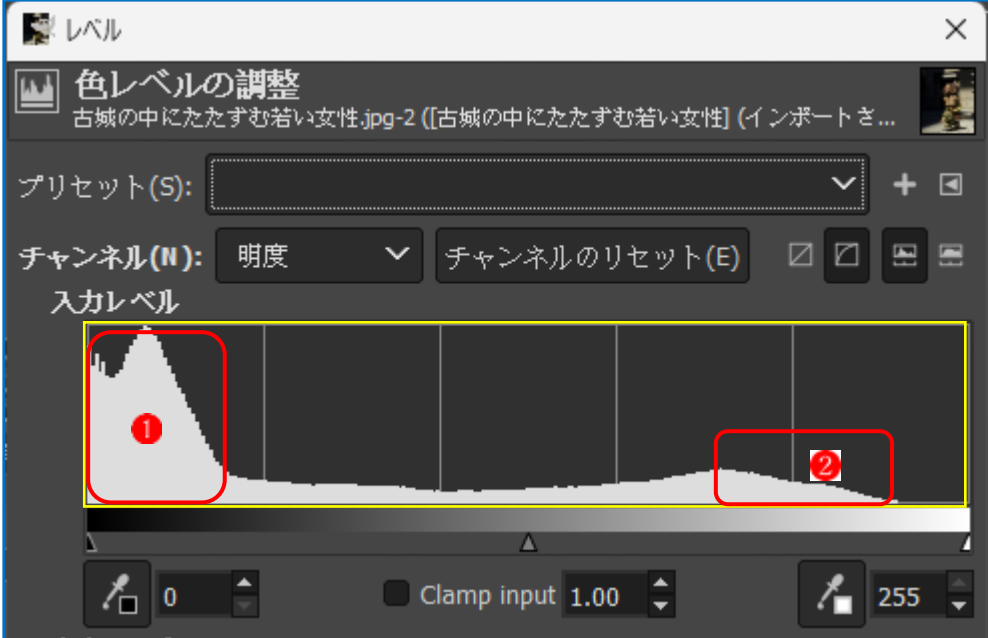

② 白抜けを調整する

グラフの右端の部分にグラフがない部分 があります。これは白ヌケを表しています。

・右端のグラフの下に▲のポイント●があります。 そのポイントをグラフが始まっている位置まで左側に移動5します。 そうすることで白ヌケの部分をなくすことができます。

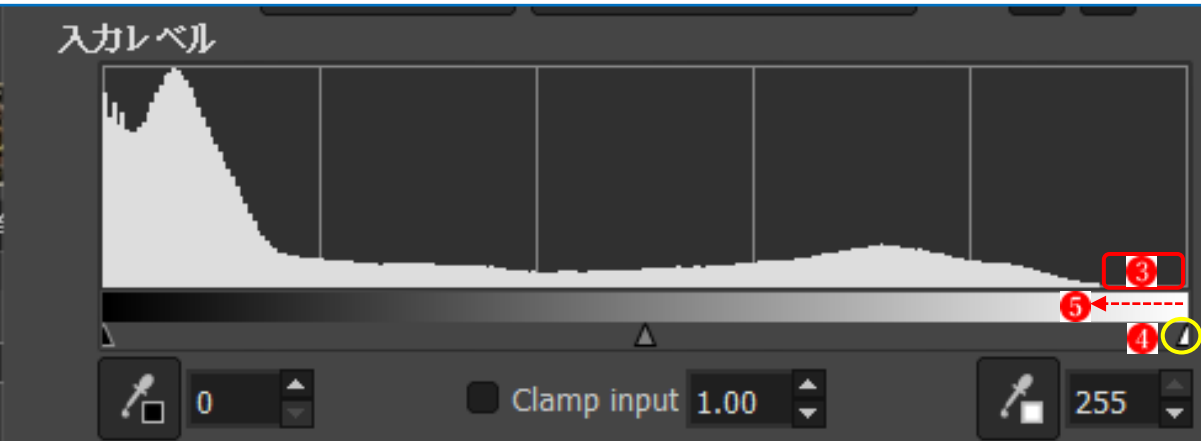

- 04 「トーンカーブ」を使って明るさを調整する
- ① 「色」⇒「トーンカーブ」を選択します。
- ② 暗い部分を明るくするのですが、明るくするとき人物も明るくなると肌が白飛びする恐れが あります。そうならないように人物の顔の肌の明るさを固定します。
	- ・女性の顔の部分にカーソルを持っていくとカーソルがスポイトになります。 明るさを固定したい肌のところ●でクリックします。
	- ・グラフに縦のラインが現れます。線が交差している場所が女性の肌の明るさの部分です。 交差している部分 をクリックするとポイントができます。これで女性の顔の肌の明るさが 固定されました。

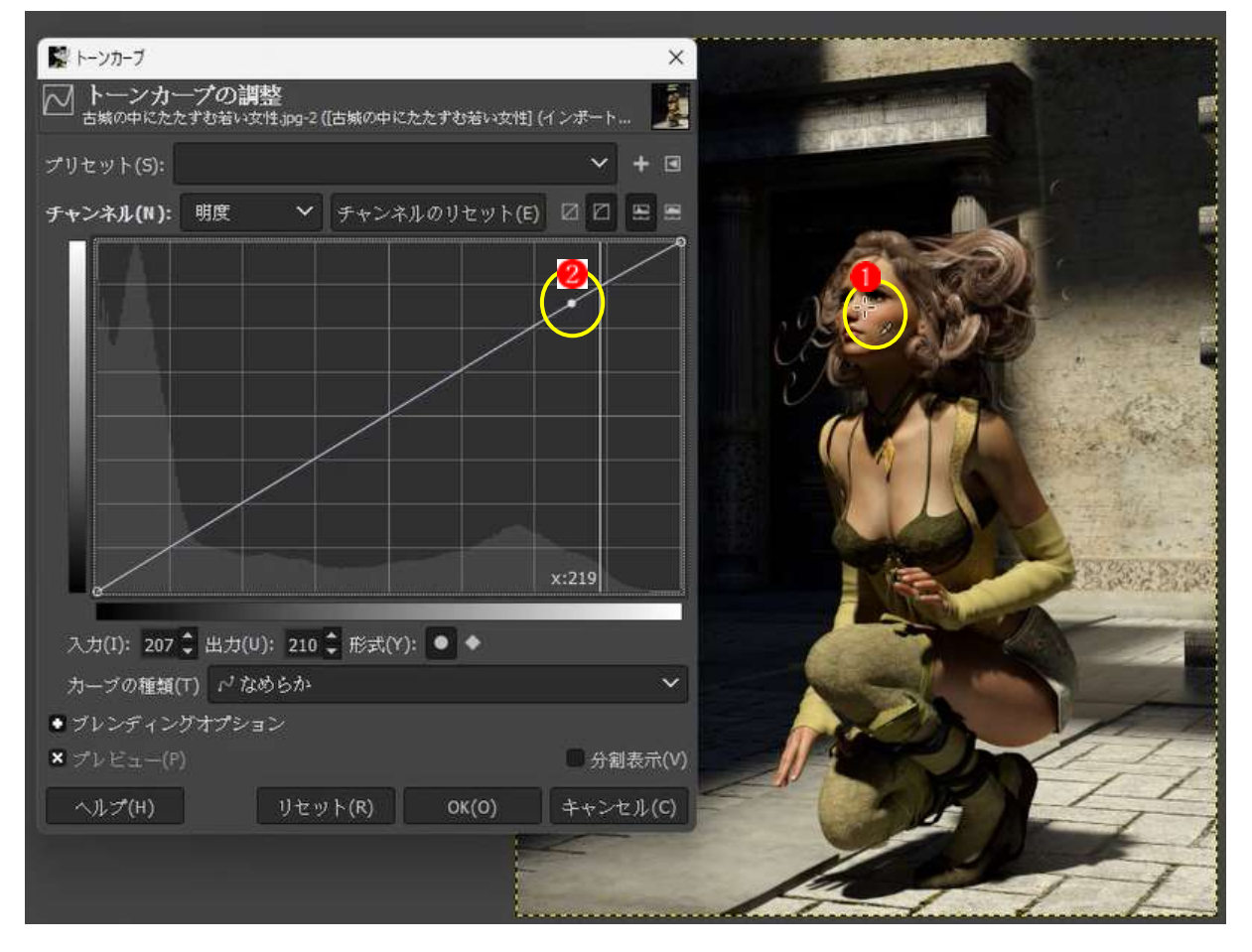

- ③ それでは暗い部分も同じように、明るくしたい場所 をスポイトでクリックします。 ·グラフに縦線が現れるので、交差している部分 4を上へ5引き上げます。
	- ★ 交差している部分を上に引き上げると明るくなり、下へ下げると暗くなります。

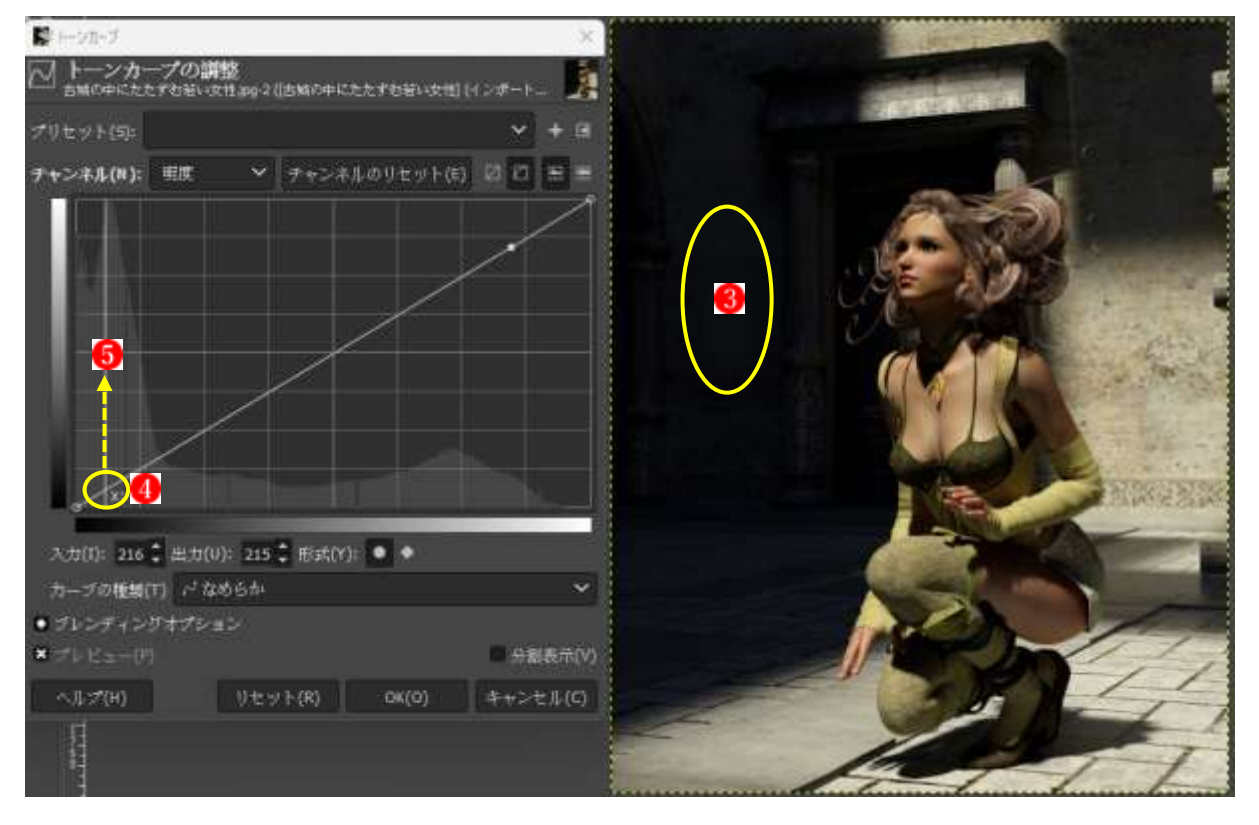

· 女性の明るさは維持したまま、暗い部分 のが明るくなりました。

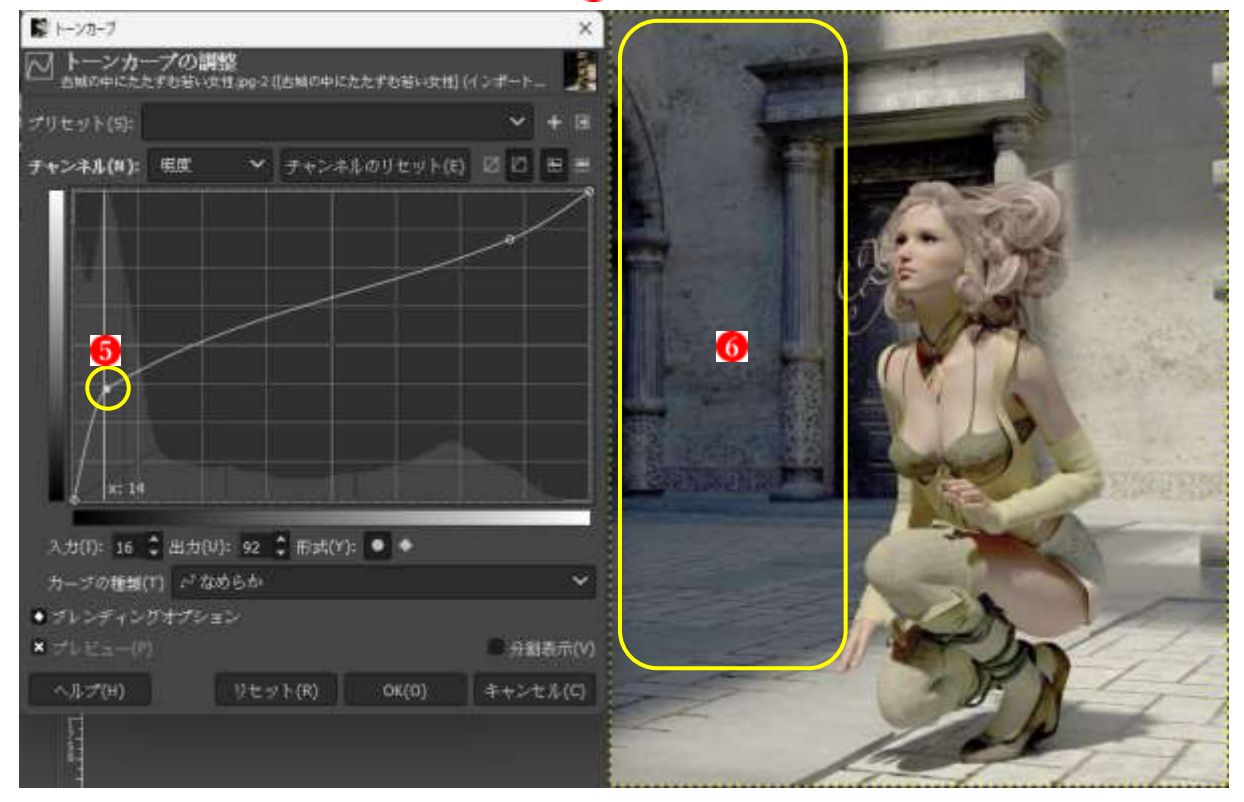

④ 女性の衣装の色をもっと濃くします。

女性の衣装の緑色をもっと濃くしたいと思います。

- チャンネルという項目をクリックして「緑」 を選択します。
- · 女性の衣装の緑色をもっと濃くしたい部分2をスポイトでクリックします。
- ·先ほどと同じようにグラフの交わった部分3をクリックして右上へ4持ち上げます。

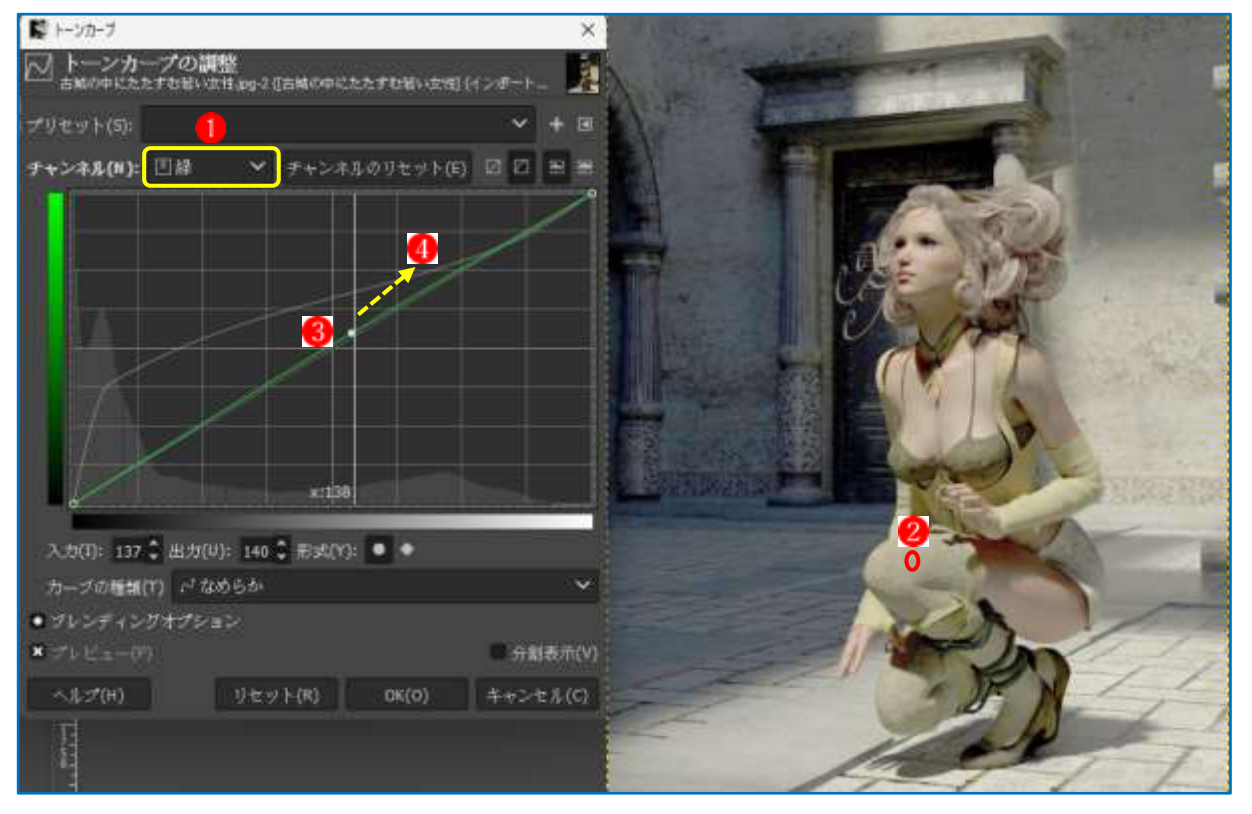

## ・緑色が濃くなります。

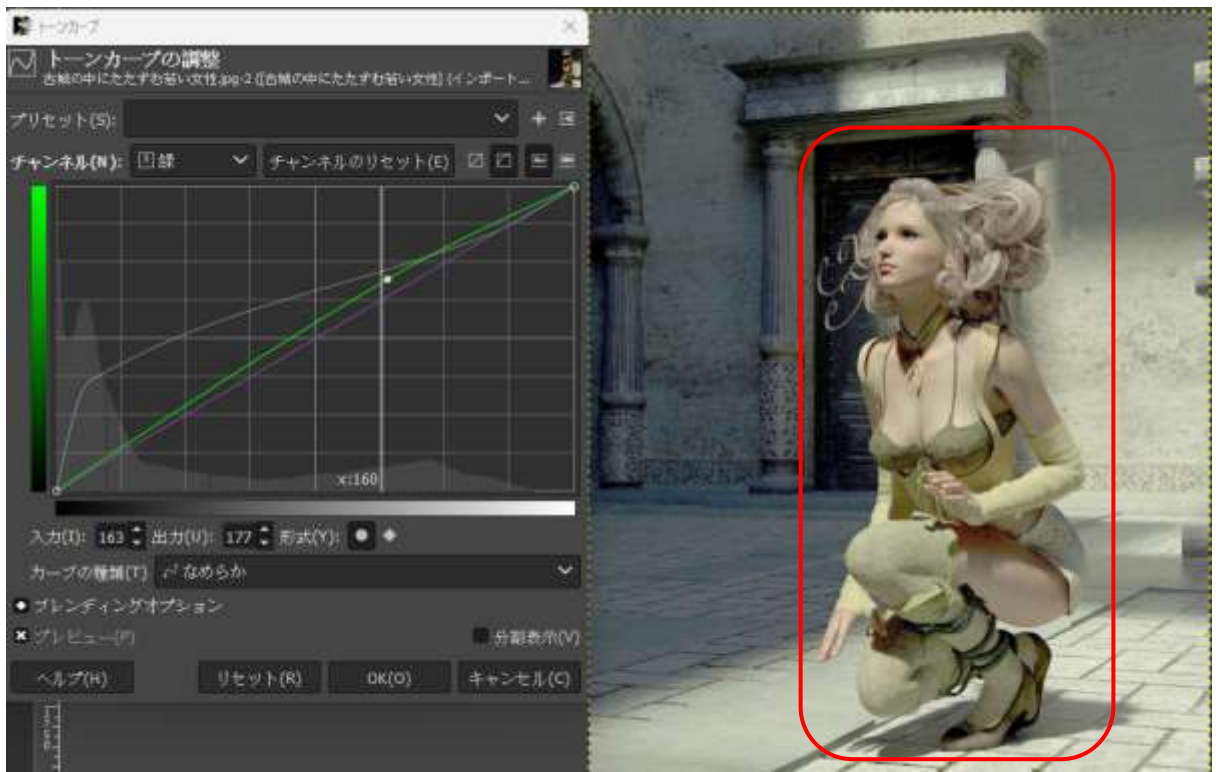

- ⑤ 人物の肌の赤みがなくなったので、赤みを増します。
	- ・「チャンネル」の「赤」を選択して、同じように女性の顔の肌をスポイトで吸って、グラフ の交差している部分を上へ上げて顔に赤みを与えます。

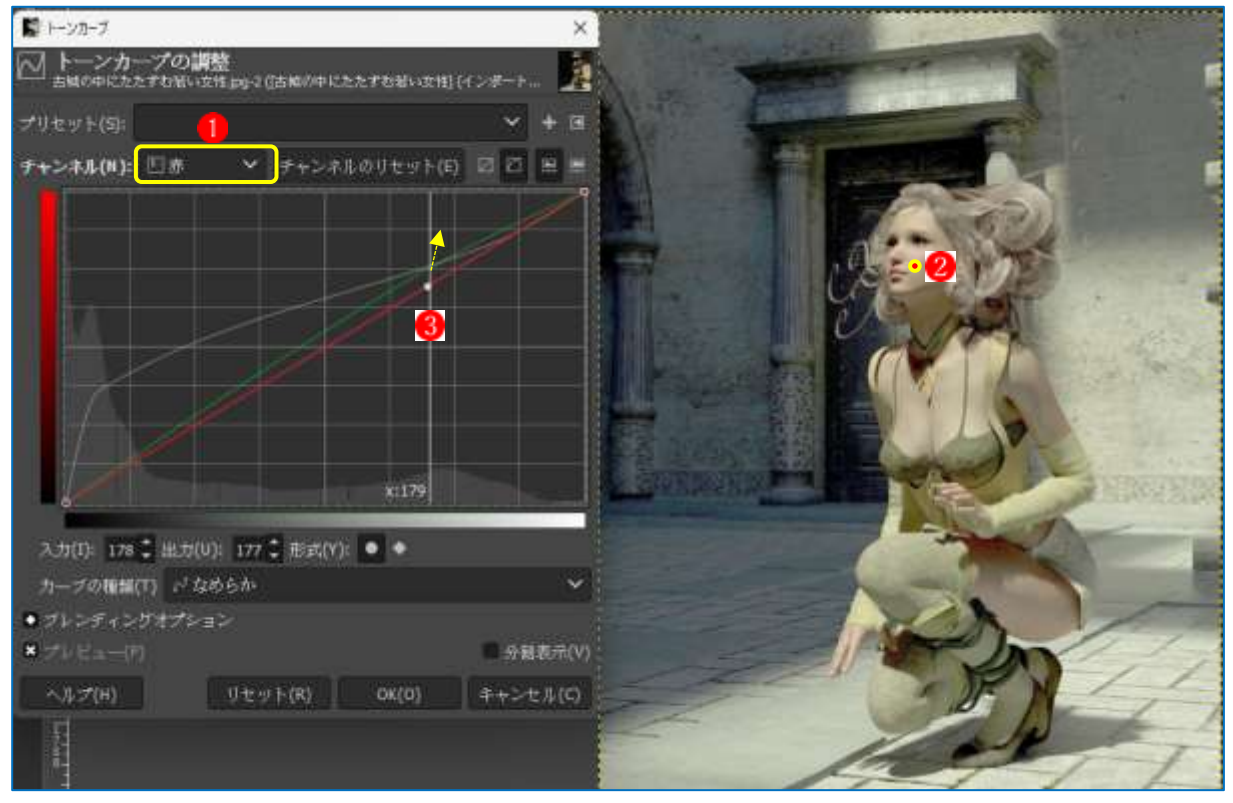

・人物の顔の赤みが増します。

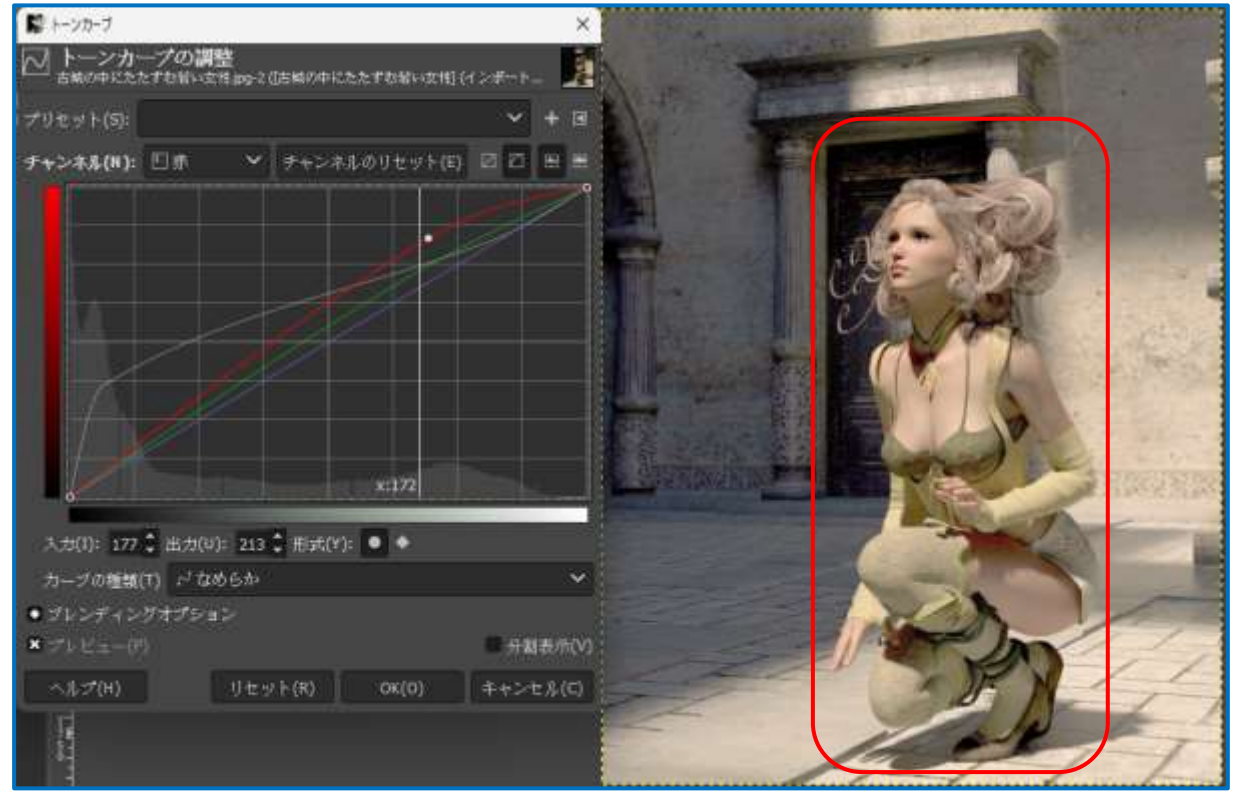

⑥ 画面にメリハリを付けます。

画面を明るくした分メリハリがなくなったので、黒を若干強くして色をはっきりさせます。 ・「色」→レベルを選択します。黒部分1を少し強くします。

・グラフ左側の黒の部分の下にある▲ポイントを若干右側に移動します。

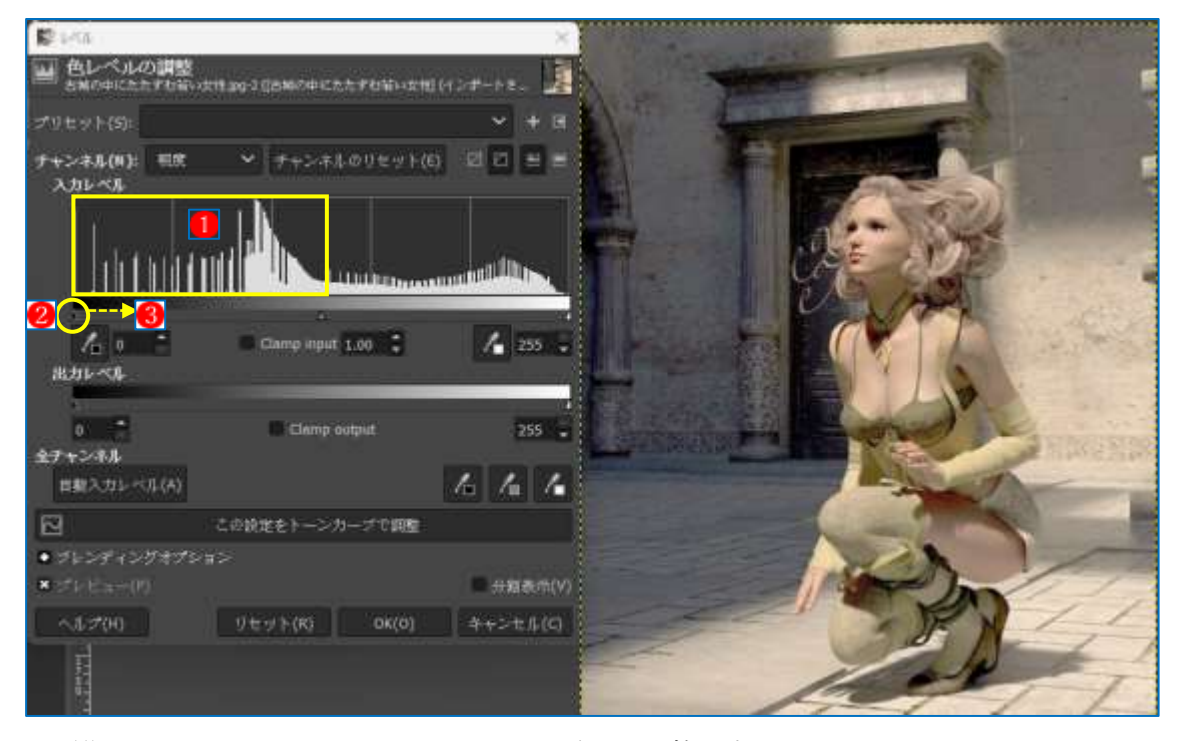

・画像がくっきりしたところでトーンカーブでの調整は完了です。

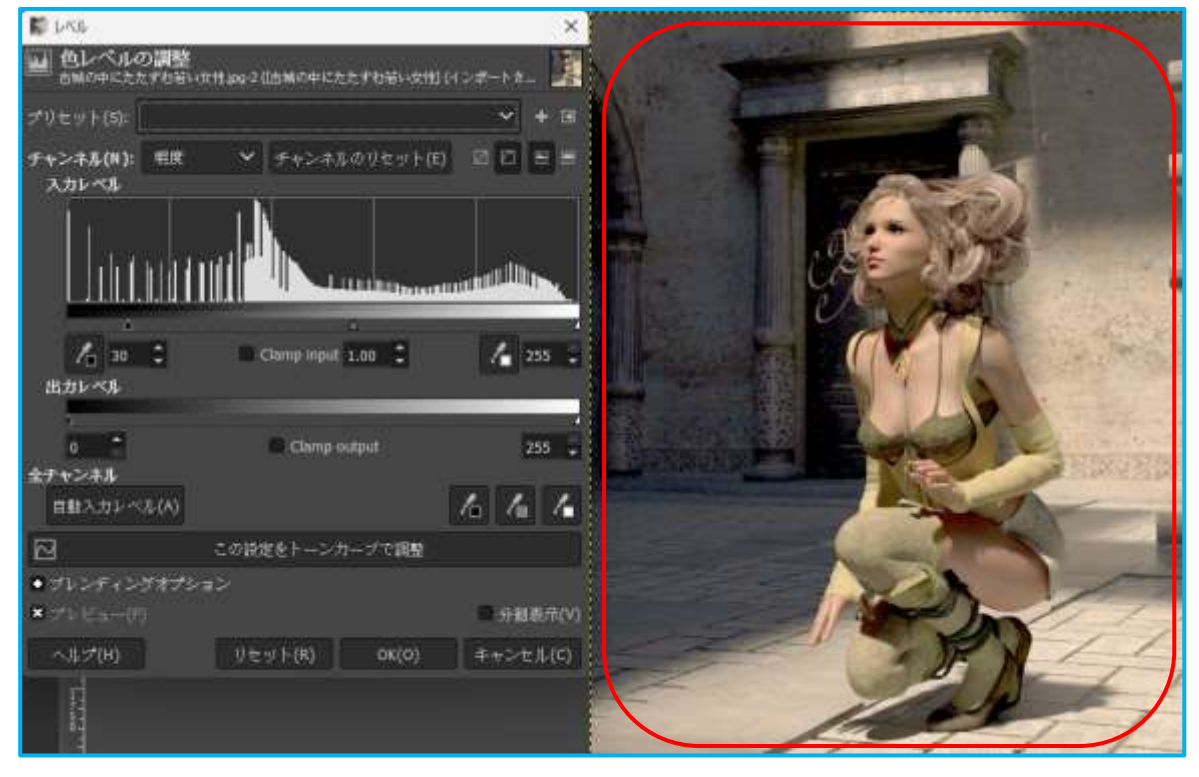

★ これで、画像の明るさと色調整が完了しました。